## <span id="page-0-0"></span>**Auswertung - Mitarbeitereffizienz (PraxisPad)**

In diesem Artikel werden Ihnen die Einstellungen und Ansichten der Auswertung "Mitarbeitereffizienz" erläutert. Diese Auswertung stellt für Sie die Sollarbeitszeit der Mitarbeiter den geleisteten Behandlungszeiten gegenüber. Aus diesem Verhältnis ergibt sich dann die jeweilige Effizienz. Mitarbeiter, die 100 % ihrer Arbeitszeit für Behandlungen aufbringen, gelten damit als 100 % effizient.

Die Behandlungszeit entspricht der Dauer aller Termine mit dem Status "Erbracht" sowie Λ "Erbracht und unterschreiben". In die Auswertung fließen ausschließlich die Arbeitszeiten der Therapeuten mit eigener Terminspalte ein. Interne Termine bleiben unberücksichtigt.

## Vorgehensweise

## **Auswertung - Mitarbeitereffizienz**

1. Tippen Sie oberhalb der Auswertung "Mitarbeitereffizienz" auf das Zahnradsymbol, um die Einstellungen der Auswertung aufzurufen. Filtern Sie die Daten hier nach der gewünschten Filiale und dem Auswertungszeitraum.

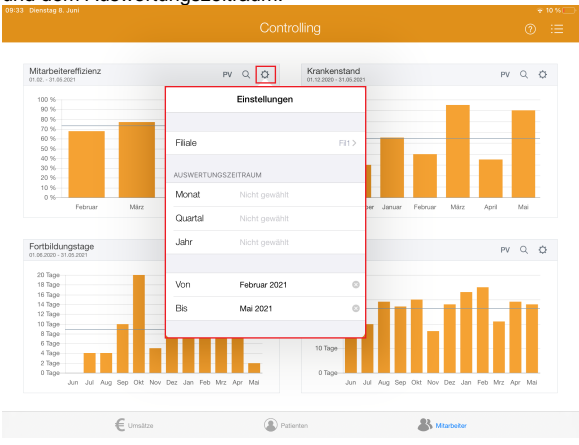

2. Tippen Sie oben rechts oberhalb der Auswertung "Mitarbeitereffizienz" auf die Schaltfläche "PV", um den Periodenvergleich zu öffnen. Im Periodenvergleich können Sie nachvollziehen, wie sich die Mitarbeitereffizienz im Vergleich zum Vorjahr entwickelt hat.

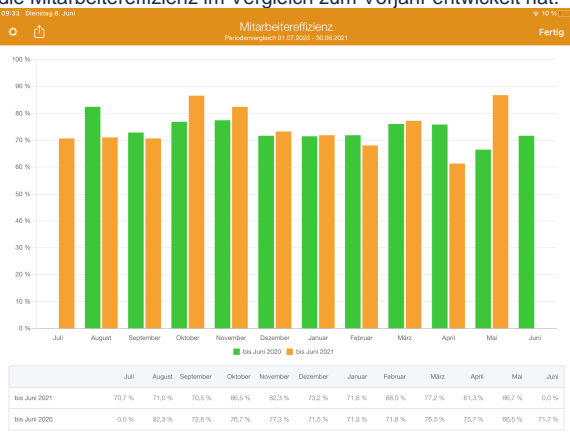

## Verwandte Artikel

- [Auswertung](#page-0-0)  [Mitarbeitereffizienz \(PraxisPad\)](#page-0-0)
- Auswertung [Mitarbeitereffizienz / Video](https://wissen.medifoxdan.de/pages/viewpage.action?pageId=21693285)
- [\(WebApp\)](https://wissen.medifoxdan.de/pages/viewpage.action?pageId=21693285) [Auswertung -](https://wissen.medifoxdan.de/pages/viewpage.action?pageId=21693075)
- [Mitarbeitereffizienz / Video](https://wissen.medifoxdan.de/pages/viewpage.action?pageId=21693075)  [\(PraxisPad\)](https://wissen.medifoxdan.de/pages/viewpage.action?pageId=21693075)
- Auswertung [Umsatzverteilung / Video](https://wissen.medifoxdan.de/pages/viewpage.action?pageId=21693288)  [\(WebApp\)](https://wissen.medifoxdan.de/pages/viewpage.action?pageId=21693288)
- [Auswertung Krankenstand /](https://wissen.medifoxdan.de/pages/viewpage.action?pageId=21693284)  [Video \(WebApp\)](https://wissen.medifoxdan.de/pages/viewpage.action?pageId=21693284)
- [Ansichten im Controlling /](https://wissen.medifoxdan.de/pages/viewpage.action?pageId=21693304)  [Video \(WebApp\)](https://wissen.medifoxdan.de/pages/viewpage.action?pageId=21693304)
- [Auswertung Fortbildungstage](https://wissen.medifoxdan.de/pages/viewpage.action?pageId=21693301)  [/ Video \(WebApp\)](https://wissen.medifoxdan.de/pages/viewpage.action?pageId=21693301)
- [Auswertung](https://wissen.medifoxdan.de/pages/viewpage.action?pageId=21693080)  [Umsatzverteilung / Video](https://wissen.medifoxdan.de/pages/viewpage.action?pageId=21693080)  [\(PraxisPad\)](https://wissen.medifoxdan.de/pages/viewpage.action?pageId=21693080)
- [Auswertung Krankenstand](https://wissen.medifoxdan.de/pages/viewpage.action?pageId=21693574)  [\(PraxisPad\)](https://wissen.medifoxdan.de/pages/viewpage.action?pageId=21693574)
- [Auswertung Krankenstand /](https://wissen.medifoxdan.de/pages/viewpage.action?pageId=21693076)  [Video \(PraxisPad\)](https://wissen.medifoxdan.de/pages/viewpage.action?pageId=21693076)

3. Tippen Sie oberhalb der Auswertung "Mitarbeitereffizienz" auf das Lupensymbol, um die Detailansicht zu öffnen. In der Detailansicht wird Ihnen das Verhältnis zwischen Arbeitszeit und Therapiezeit der Mitarbeiter dargestellt.

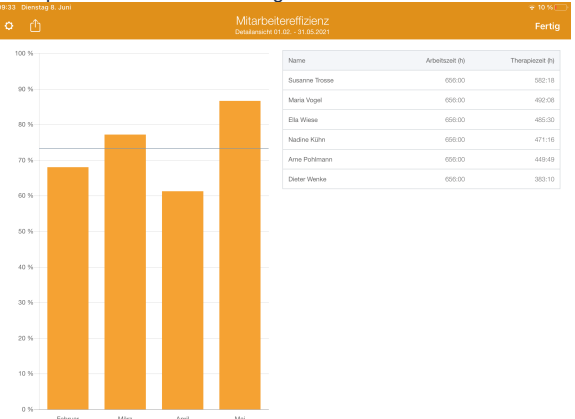

4. Aus dem Periodenvergleich bzw. der Detailansicht heraus können Sie die Auswertung über die Aktionsschaltfläche oben links als CSV-Datei exportieren. So können Sie die Daten bei Bedarf mit Microsoft Excel individuell aufbereiten.

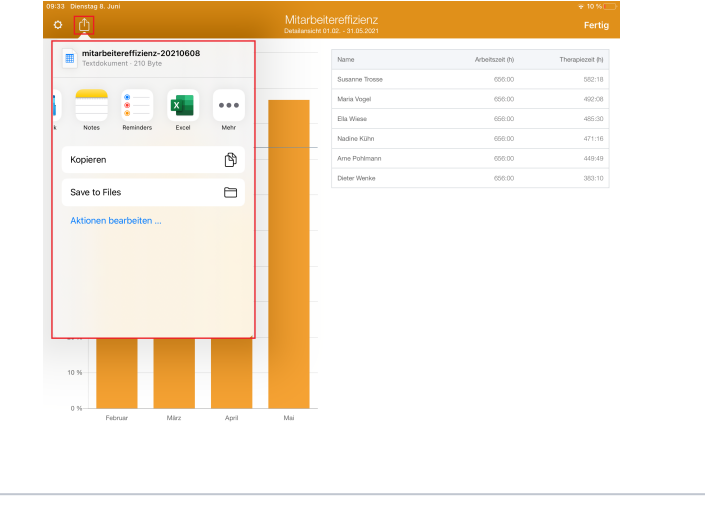

Eine Videoanleitung zum Auswerten der Mitarbeitereffizienz finden Sie unter: [Auswertung -](https://wissen.medifoxdan.de/pages/viewpage.action?pageId=21693075)  [Mitarbeitereffizienz / Video \(PraxisPad\)](https://wissen.medifoxdan.de/pages/viewpage.action?pageId=21693075)